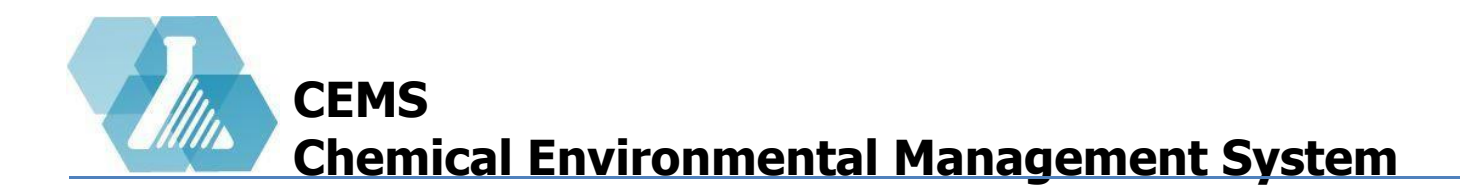

**Recordset Help [Recordset Layout](#page-1-0) [Filtering Recordset](#page-2-0) [Sorting Recordset](#page-4-0) [Column Display](#page-5-0) [Saving searches](#page-6-0) [Loading Reports](#page-7-0) [Exporting Data](#page-8-0)**

#### **What is Recordset?**

Recordset is the interactive reporting tool that allows administrators to view, print, create, edit and update all tabular data within the Chemical Environment Management System

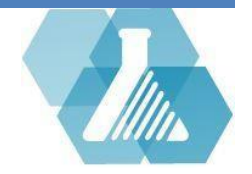

### <span id="page-1-0"></span>**Recordset Layout**

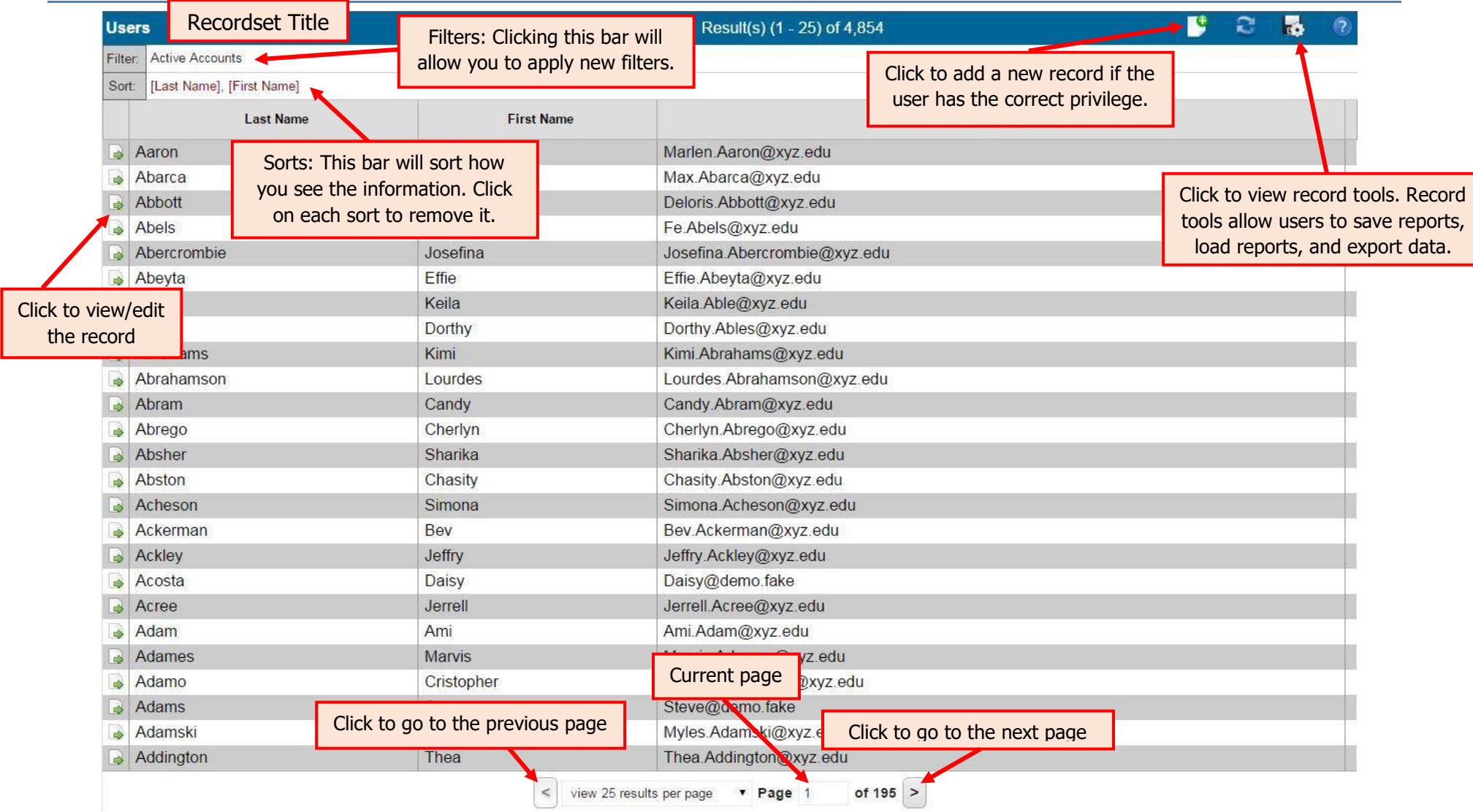

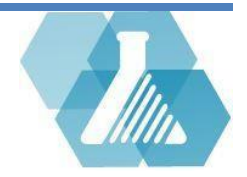

## <span id="page-2-0"></span>**Filtering Recordset**

### **How to Activate the Filter**

**Option 1:** Click the filter bar to pull up the filter form.

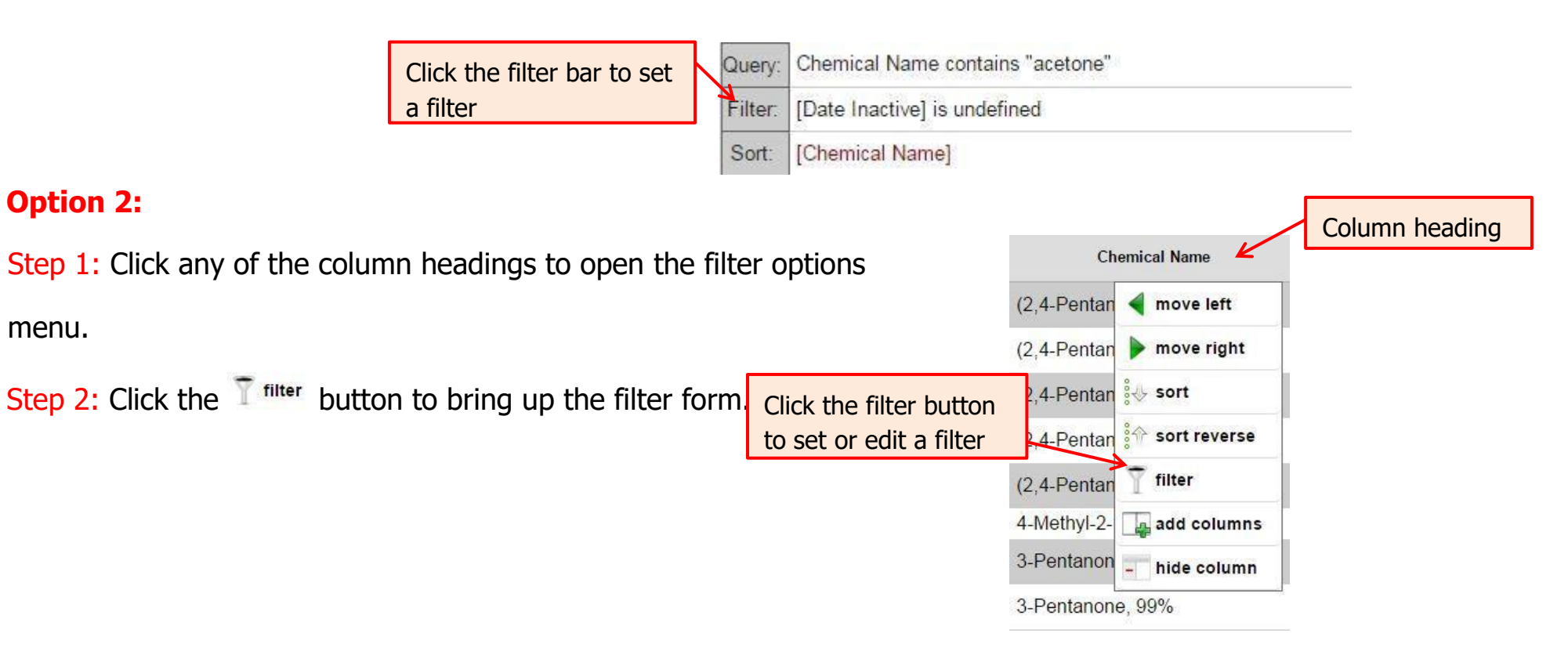

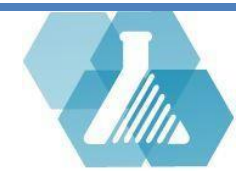

## **Filtering Recordset**

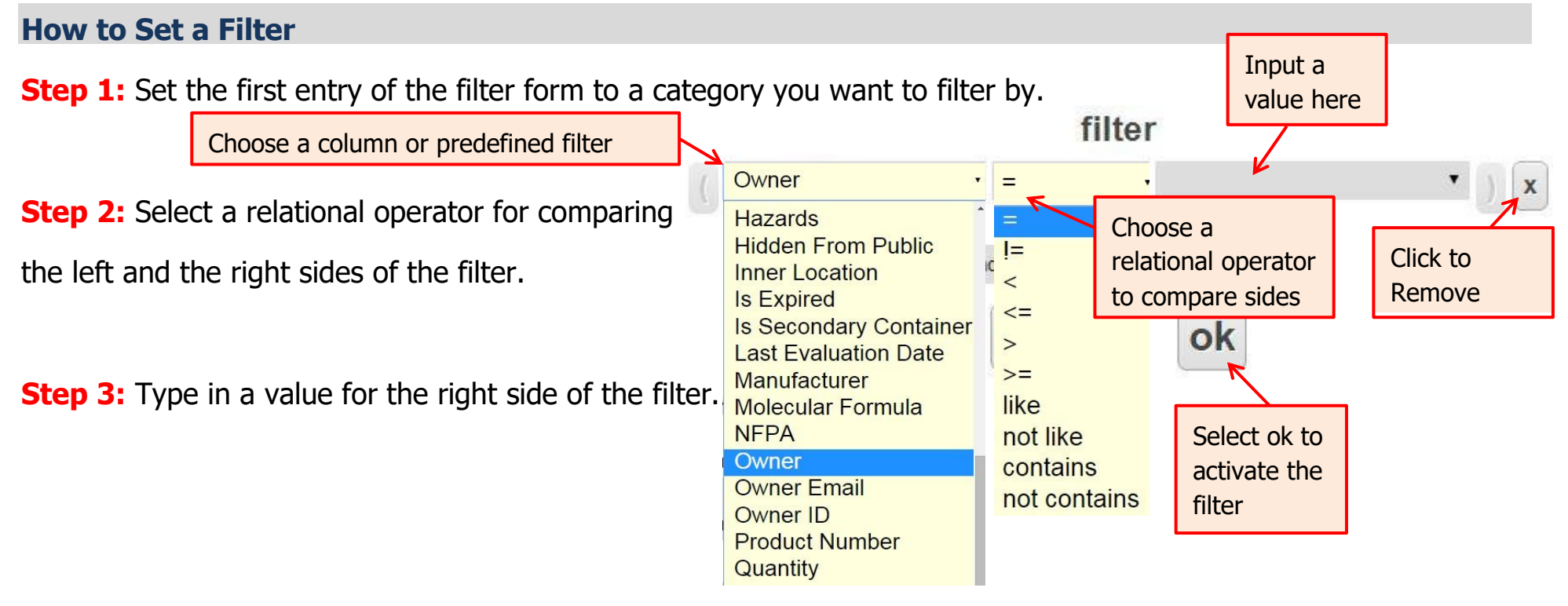

### **How to Add an Additional Filter Step 1:** Select the drad new filter element and select a category for the left side entry. **Step 2:** Select the relationship between the new filter and the one above it by clicking on the

AND . **AND** option.

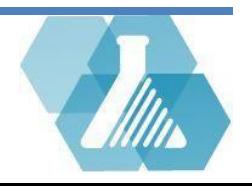

### <span id="page-4-0"></span>**Sorting Recordset**

**How to Sort a List** 

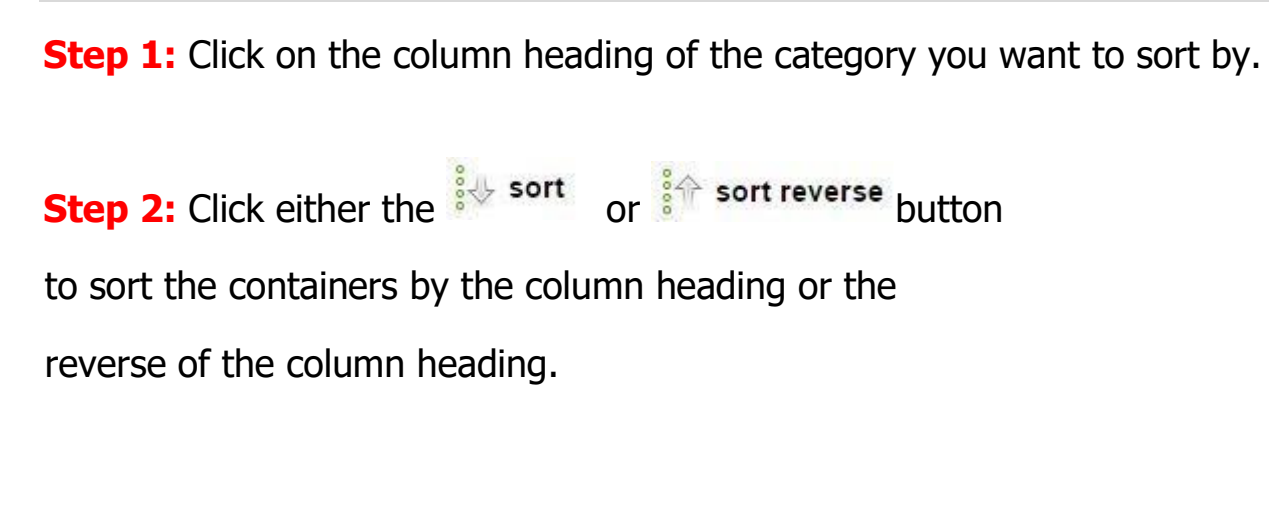

#### **Chemical Name** Sort by 'Chemical Name'  $(2, 4$ -Pentan move left  $(2, 4$ -Pentan  $\rightarrow$  move right  $(2.4$ -Pentan sort sort reverse (2.4-Pentar Click either of filter (2.4-Pentar these options to sort the 4-Methyl-2add columns record by that 3-Pentanon hide column column 3-Pentanone, 99%

#### **How to Remove a Sort**

**Step 1:** Select the sort category link of the sort you want to remove in the sort bar. If there is not a sort bar, there is no sort set

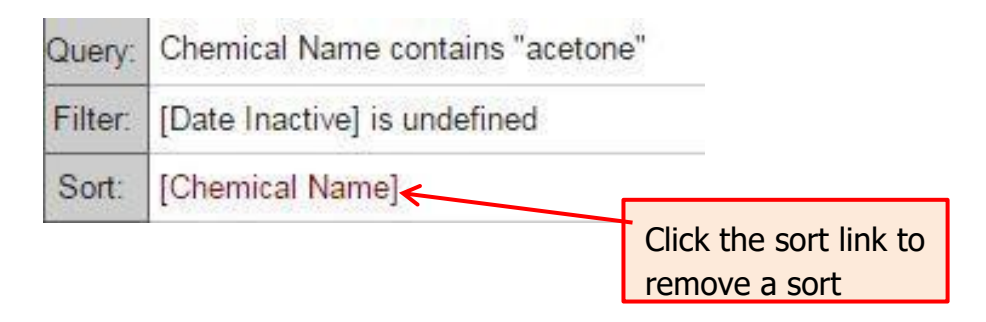

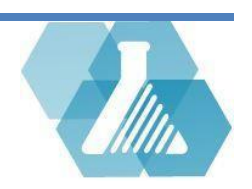

# <span id="page-5-0"></span>**Column Display Management**

#### **How to Adjust Column Position**

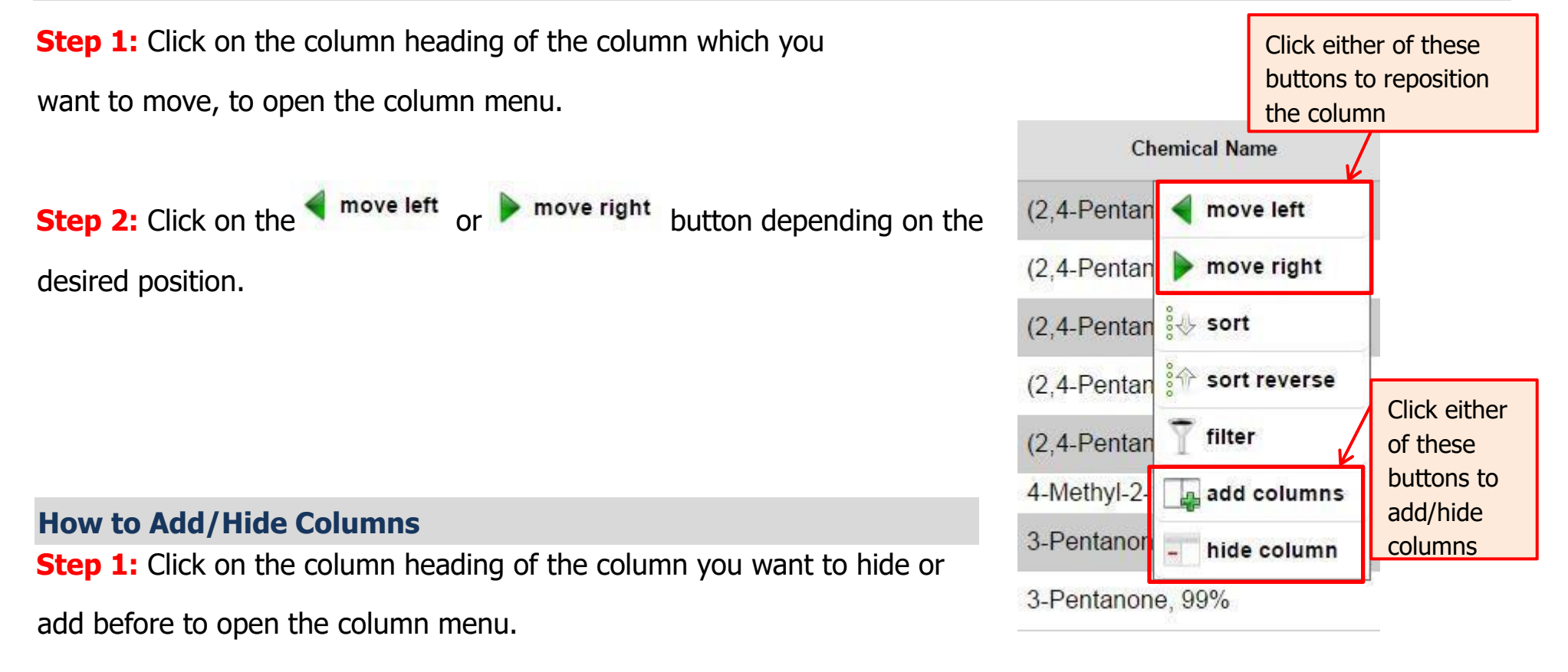

**Step 2:** Click on the add columns or button depending on the desired action.

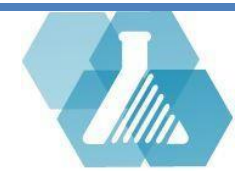

# <span id="page-6-0"></span>**Saving Searches**

- Saving a search creates a homepage shortcut to give users easy access to a specialized recordset
- Saved searches can be useful for an admin to create a save search that sends them an alert anytime a new inventory is added that has an explosive hazard

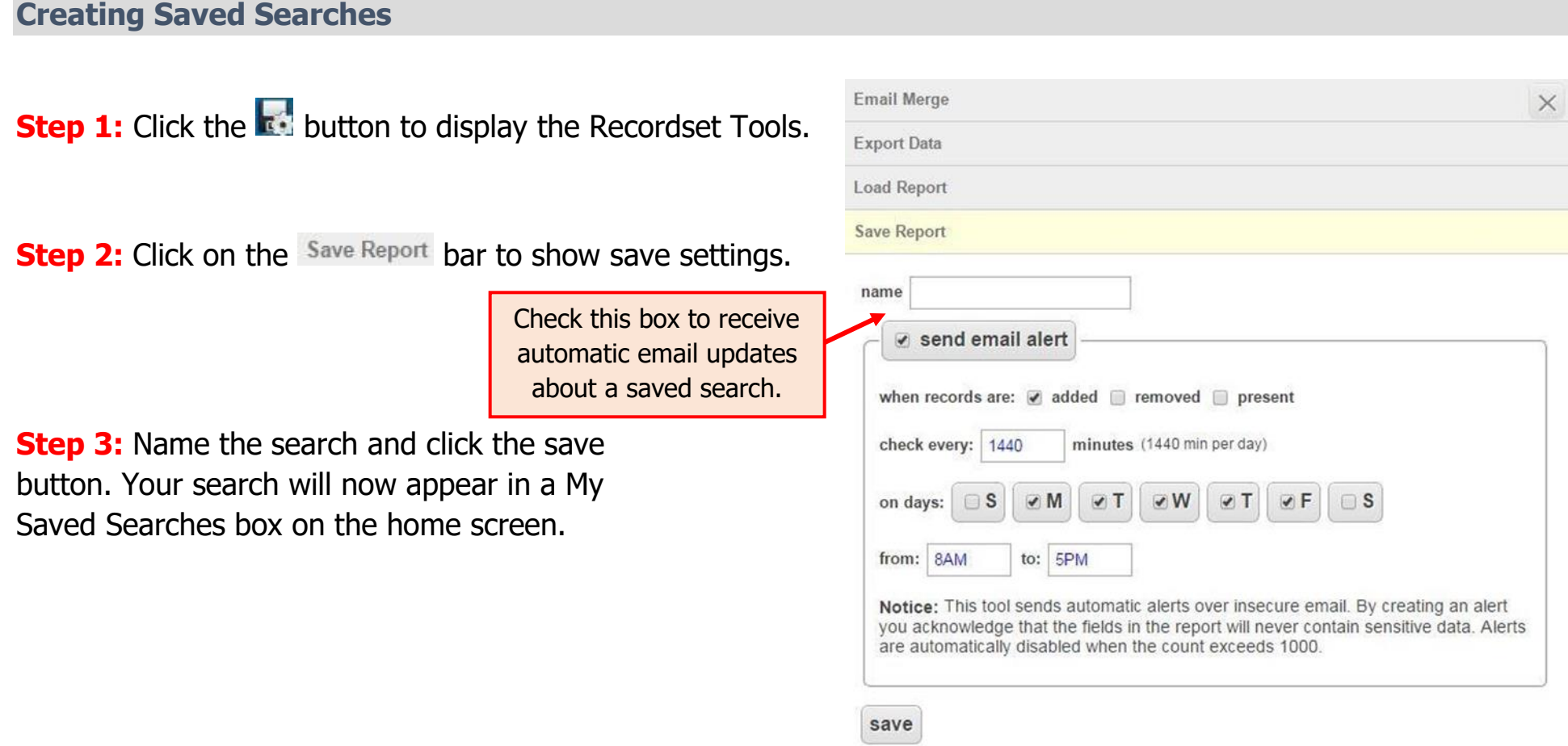

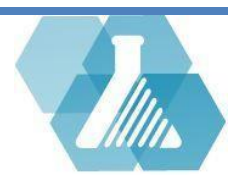

### <span id="page-7-0"></span>**Loading Reports**

**How to Load Reports** 

Within a record set, users can easily load saved reports without having to navigate back to the home page

**Step 1:** Click on the **button to show the record set tools.** 

**Step 2:** Click the Load report tab to view all loadable reports.

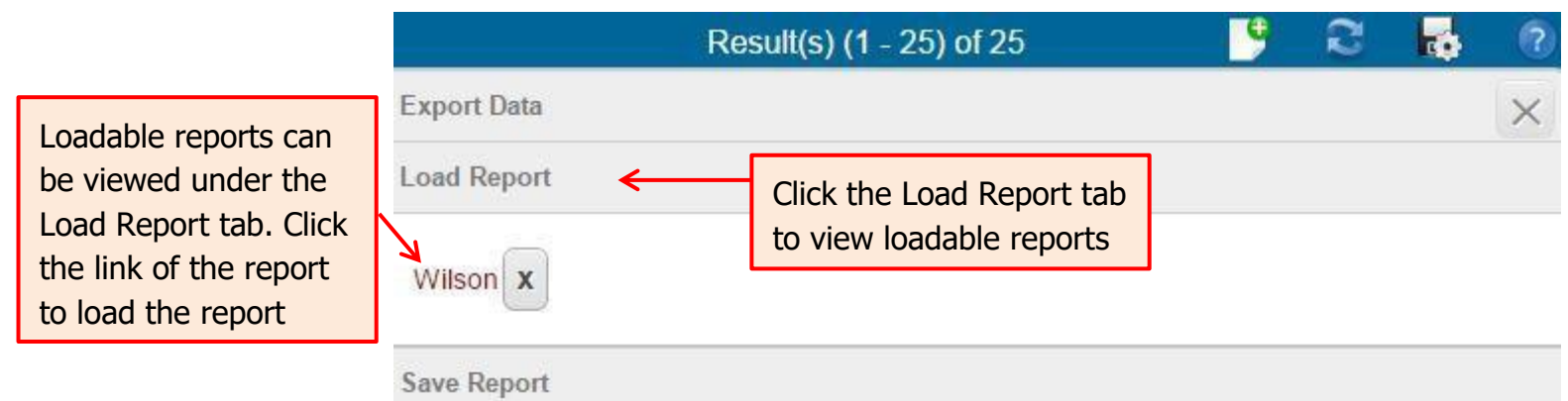

**Step 3:** Click the link of the report you want to load to load the report.

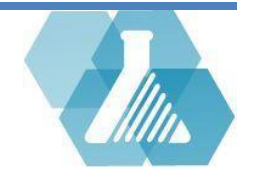

### <span id="page-8-0"></span>**Exporting Data**

#### **How to Export Data**

Within a record set, users can Export data from in the form of an excel, HTML or XML file

**Step 1:** Click on the **button to show the record set tools.** 

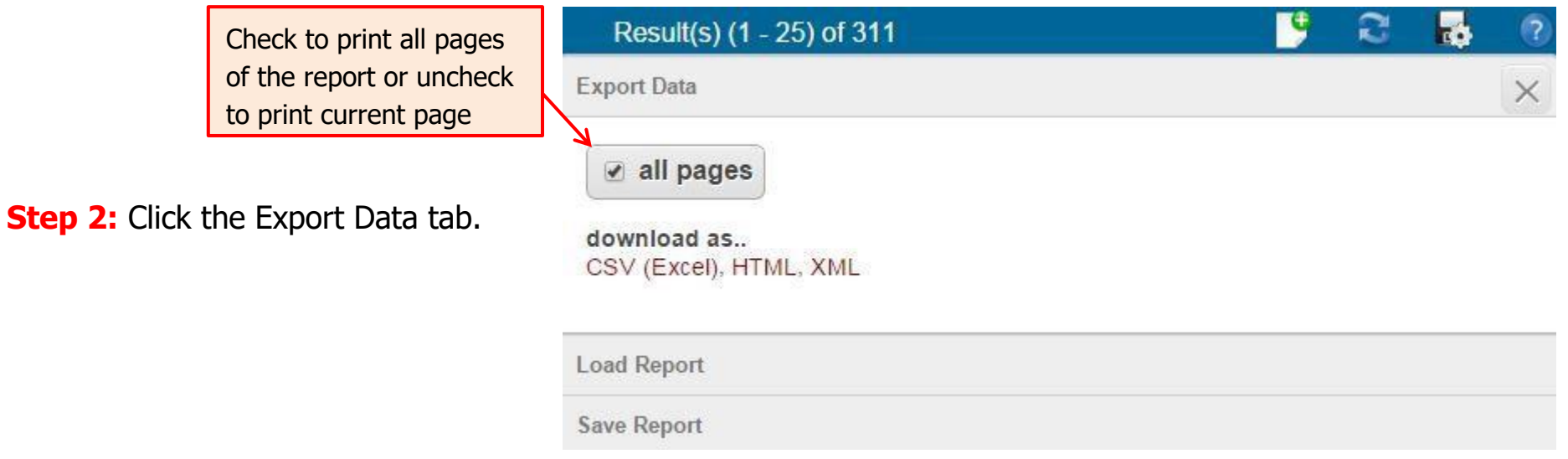

**Step 3:** Select the type of file you would like to download to begin.

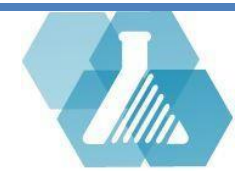